# @ COINTREND.DE OD4NN1\_0C34N OCOINTREND

# <span id="page-0-0"></span>Zusammenfassung Plattform: markets.com

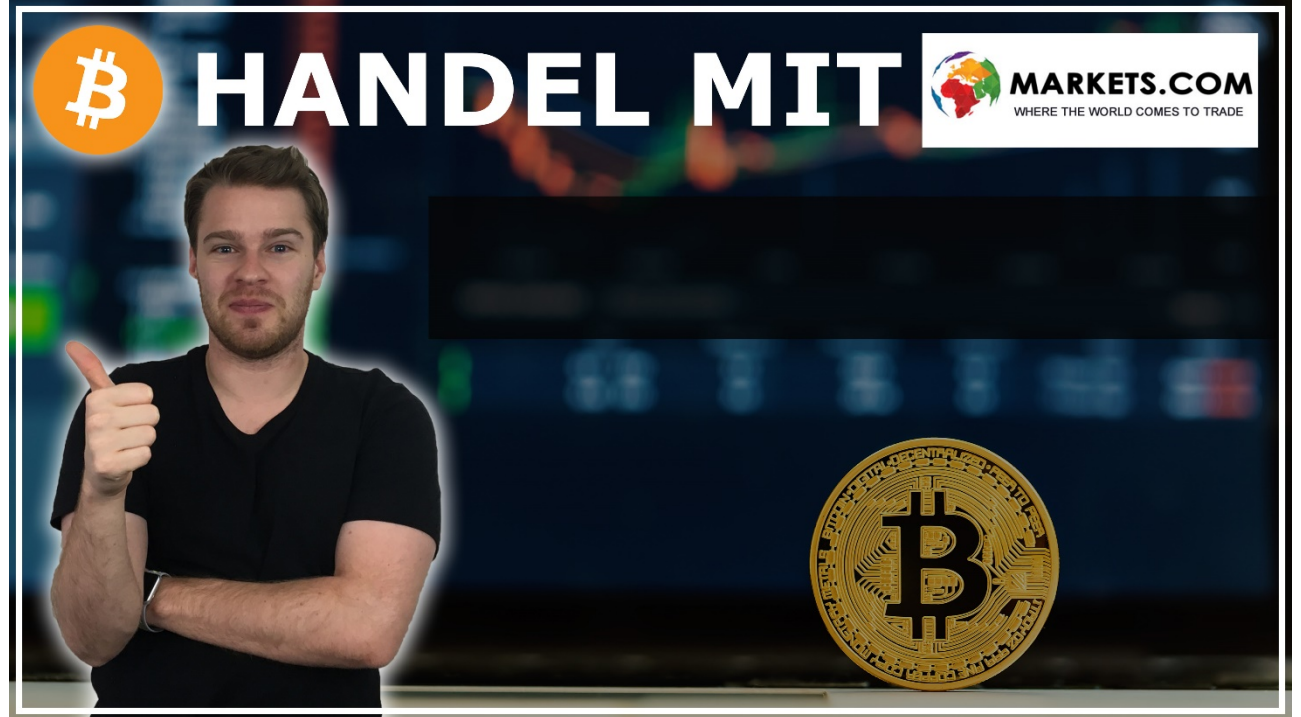

### **Inhalt**

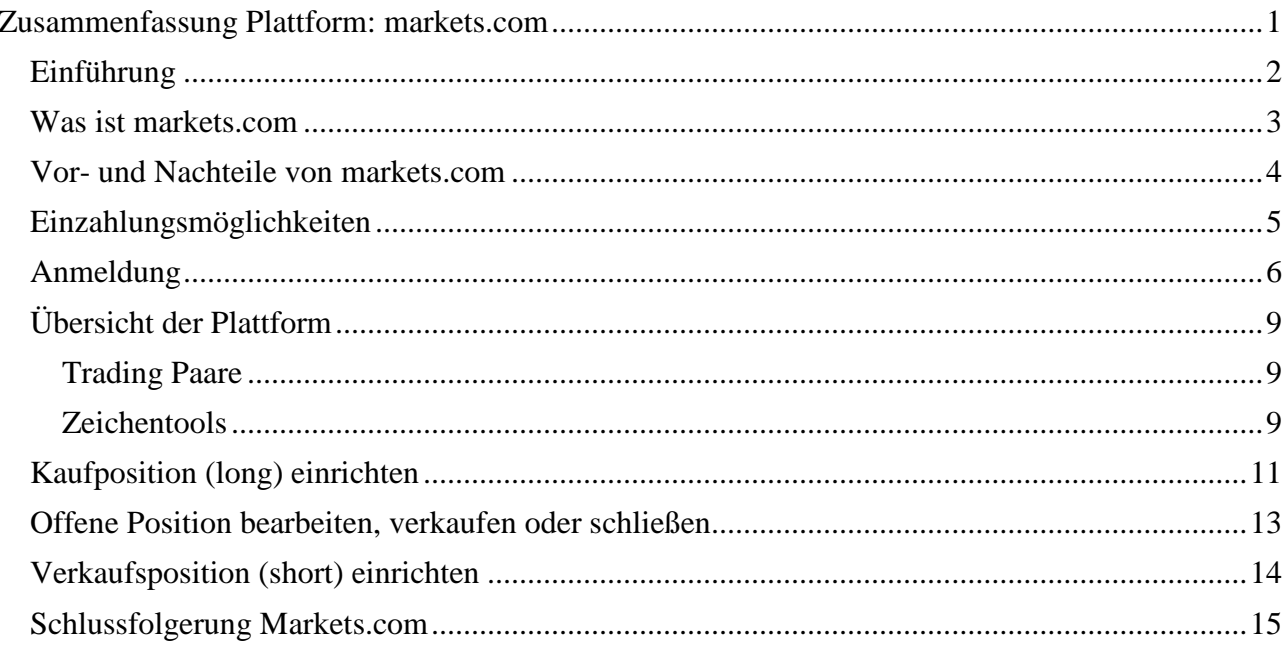

# <span id="page-1-0"></span>Einführung

Hey – du hast unseren kostenlosen Kurs zu Online Trading gefunden! Diesen Kurs kannst du dir auch auf **[Cointrend.Teachable](https://cointrend.teachable.com/p/plattformen)** als Video anschauen. Der Text fasst für dich zusammen, was in den Videos erklärt wird. So hast du die Inhalte auf dem Blick und kannst du einzelne Themen schnell zurück finden.

Zunächst aber eine wichtige Frage: Warum ist der Kurs **kostenlos**? Wir wollen dir einen so niederschwellig wie möglichen Einstieg in Kryptowährungen und Trading anbieten. Wir verdienen nur was, wenn du dich über einen **[Partnerlink\\*](https://serv.markets.com/promoRedirect?key=ej0xNTY5NDA2MiZsPTE1Njk0MDM5JnA9MzgyMjY%3D)** auf bestimmten Plattformen anmeldest und dort aktiv mit eigenem Kapital tradest. Partnerlinks werden immer als solche markiert.

Du kannst dir auf diesen Exchanges auch so einen Account anlegen, ohne unseren Link zu verwenden. Auf **markets.com** kannst du dich sogar mit einem **Demokonto ausprobieren**. Wenn du herausgefunden hast, welches Trading zu dir passt, kannst du mit einem "echten" Account loslegen. Bei den meisten Plattformen gilt, dass erst wenn du eine Mindesteinzahlung gemacht hast und richtig loslegst, Cointrend eine Provision erhält.

An dieser Stelle – und wir werden uns noch ein paar Mal wiederholen – möchten wir dich aber **vorwarnen**: **Trading ist immer mit großen Risiken verbunden**. Du kannst große Gewinne erzielen, aber auch deine Investition teils oder komplett verlieren. Sei dir immer bewusst, dass gerade Krypto ein sehr volatiler Markt ist und du niemals mehr einzahlen sollst, als du bereit bist, zu verlieren.

# <span id="page-2-0"></span>Was ist markets.com

Die erste Plattform, die wir im Kurs behandeln ist **[markets.com](https://serv.markets.com/promoRedirect?key=ej0xNTY5NDA2MiZsPTE1Njk0MDM5JnA9MzgyMjY%3D)**\*. Markets ist ein **regulierter Broker**, was dir große Sicherheiten bietet. Das bedeutet: keine Mt. Gox-Geschichten, in der die Plattform verschwindet und keine BitGrail-ähnlichen Hacks, die deinen Account ausräumen.

Markets ist ein großer Anbieter, der **international** tätig ist. In Deutschland ist markets.com bei der Bundesanstalt für Finanzdienstleistungsaufsicht (**BaFin**) gemeldet. Wer sich die englische Premier League antut, hat den Namen vielleicht auch schon mal auf einem Arsenal-Trikot vorbeikommen sehen.

Was du auf dem Schirm haben solltest, ist, dass markets.com nur **CFD Handel** ermöglicht. **Du kaufst also keine Bitcoin oder Ether**, sondern wettest nur auf den **Preis**. Der Ausgleich der Differenzen wird also immer in Euro gezahlt: keine Kryptos auf Wallets. Das hat den Vorteil, dass du dich auch nicht mit Walletadressen und Keys streiten müsst.

# <span id="page-3-0"></span>Vor- und Nachteile von markets.com

### **Vorteile:**

- Regulierter Broker, gebunden an europäischer und deutscher **Gesetzgebung**
- Entsprechend professionelle Handhabung und guter Support
- Vielfältige Trading Tools
- Intuitives Design
- Kostenloses Demokonto mit 10.000 € "Spielgeld" zum Üben
- Mobile App
- Gebührenfreie Einzahlung über PayPal, Kreditkarte, Überweisung
- Handel basiert auf CME Futures und ist deswegen kaum anfällig für Kursmanipulationen
- Gebührenfreie Trades (aber: Spread)

### **Nachteile:**

- Nur wenige Krypto-Tradingpaare vorhanden (BTC, ETH, LTC, XRP)
- Nicht für tägliches Trading geeignet durch relativ hohen Spread
- Handel nur von Sonntag bis Freitag möglich samstags geschlossen

# <span id="page-4-0"></span>Einzahlungsmöglichkeiten

Markets.com bietet eine große Anzahl von Zahlungsmöglichkeiten. Du kannst entweder einen Betrag aus dem Menü auswählen oder deinen Wunschbetrag eingeben. Die Mindesteinzahlung beträgt 100 EUR.

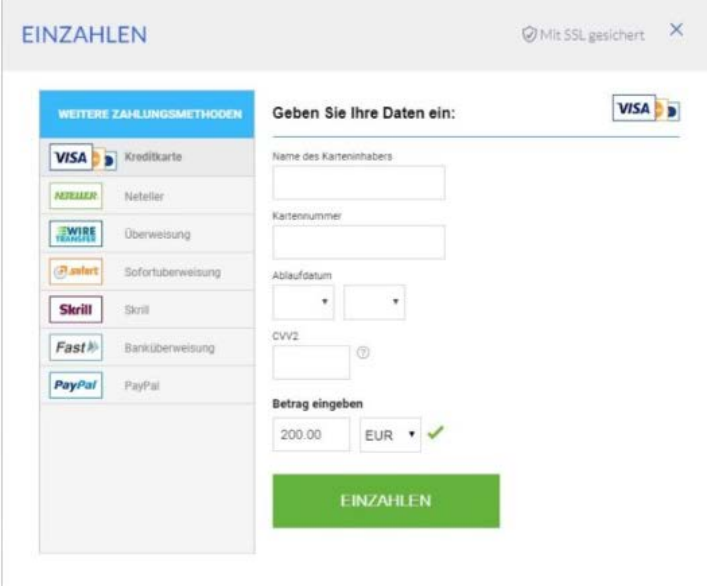

*Abbildung 1 Einzahlen*

Markets unterstützt:

- **Kreditkarte** (VISA, MasterCard und Delta)
- PayPal
- SOFORT-Überweisung
- Banküberweisung
- GiroPay
- Skrill
- NETELLER

Auch einige Bezahlungsmethoden, die in Deutschland weniger vorkommen, wie Envoy, WordPay, iDeal und Multibanco werden angenommen.

# <span id="page-5-0"></span>Anmeldung

Um bei markets.com handeln zu können, brauchst du natürlich einen **Account**. Unser [Partnerlink](https://serv.markets.com/promoRedirect?key=ej0xNTY5NDA2MiZsPTE1Njk0MDM5JnA9MzgyMjY%3D) führt dich zunächst zur **Homepage** der Exchange. Wenn du auf den großen blauen Button "Jetzt in den Handel starten" klickst, kannst du dir ein Konto einrichten.

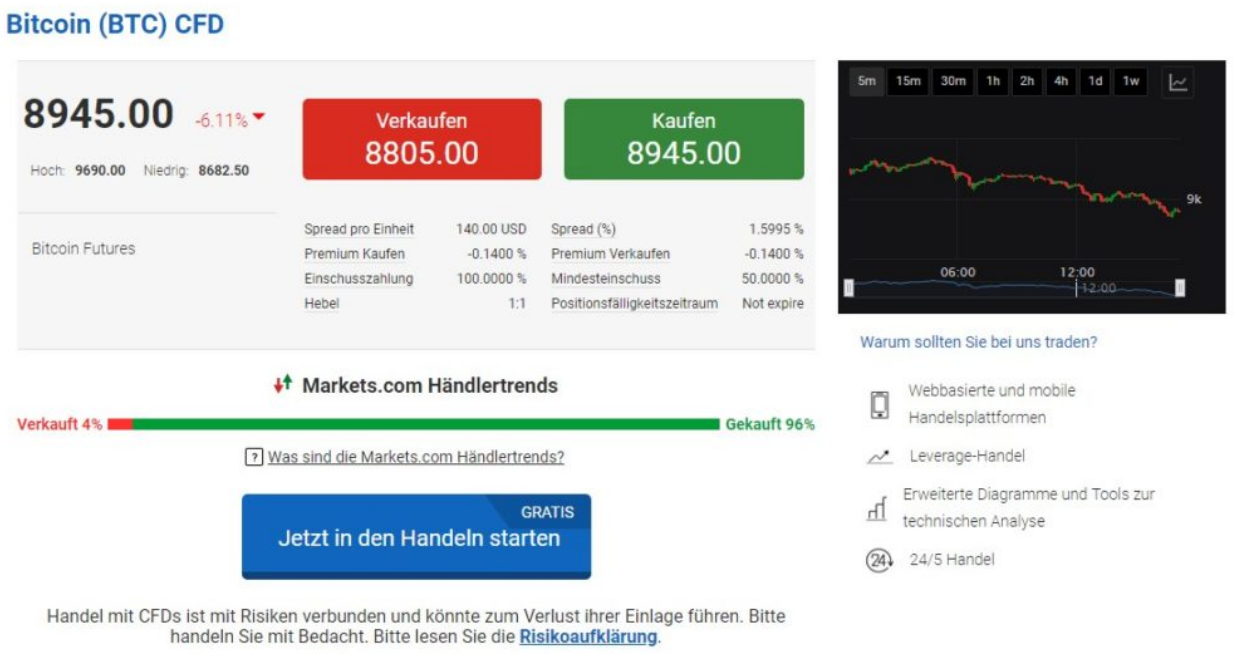

*Abbildung 2 Landinpage markets.com*

Du hast die Möglichkeit, dich über dein Facebook-Profil oder mit deinem Google-Konto anzumelden. Wir empfehlen allerdings die **Option mit einer E-Mailadresse**.

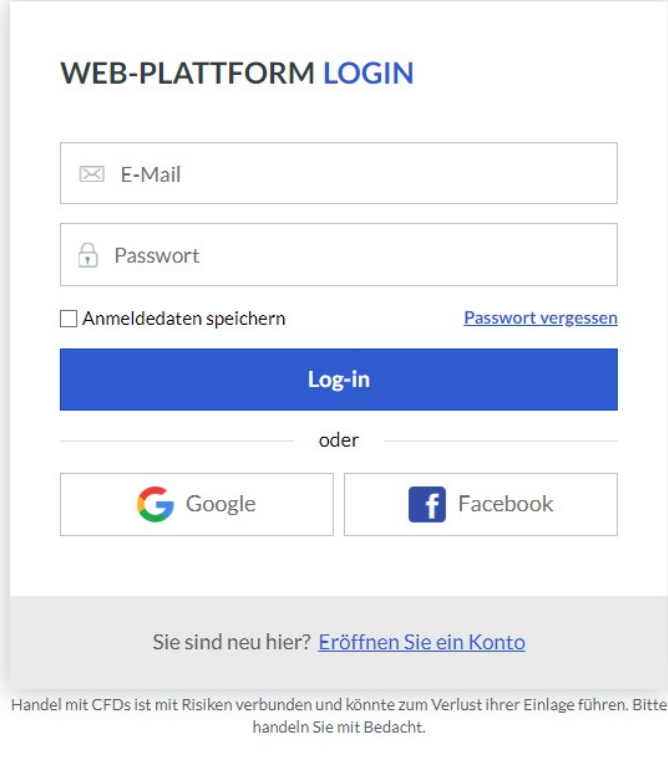

*Abbildung 3 Markets login Seite*

Sobald du dich registriert hast, kannst du dich entweder für das **Demokonto** oder einen **richtigen Account** entscheiden. Um das Demokonto zu testen, kannst du im zweiten Dialogfenster auf "Schließen" klicken.

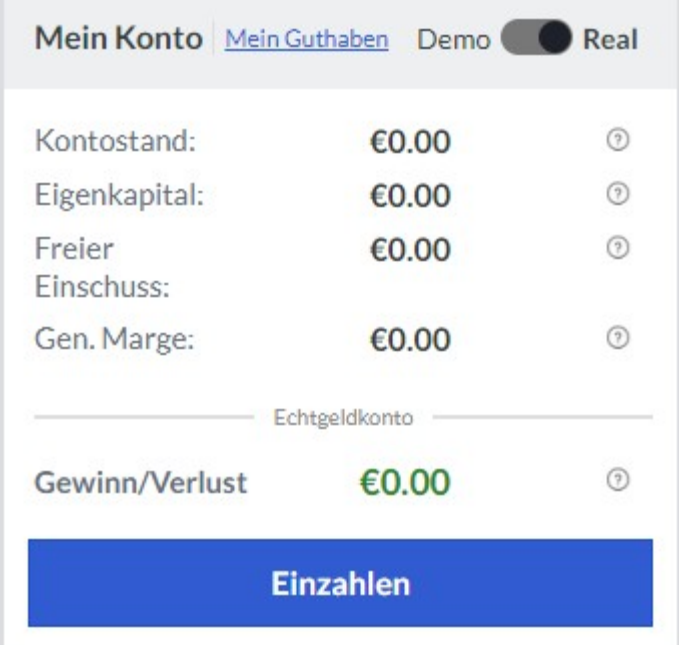

*Abbildung 4 Wechsel zwischen Demo und Live*

Wähle "Fortfahren", um mit der Einrichtung deines Accounts weiterzumachen. Im nächsten Fenster (1) wird dich nach deinen persönlichen Daten, wie Name und

Adresse gefragt. Danach geht es weiter mit deinen Steuerinformationen (Fenster 2). Mit "TIN" ist deine Steueridentifikationsnummer gemeint. Danach folgen deine Finanzinformationen (Fenster 3) und im Anschluss zwei Fenster (4 und 5) mit Fragen zu deiner Handelserfahrung und deinem Finanzwissen.

Es ist wichtig, dass du diese **Fragen ehrlich und so richtig wie möglich beantwortest**. Willkürliches herumklicken um Zeit zu sparen, kann dazu führen, dass markets.com dich für komplett inkompetent hält. Zu deinem eigenen Schutz kann dann dein Account gesperrt werden.

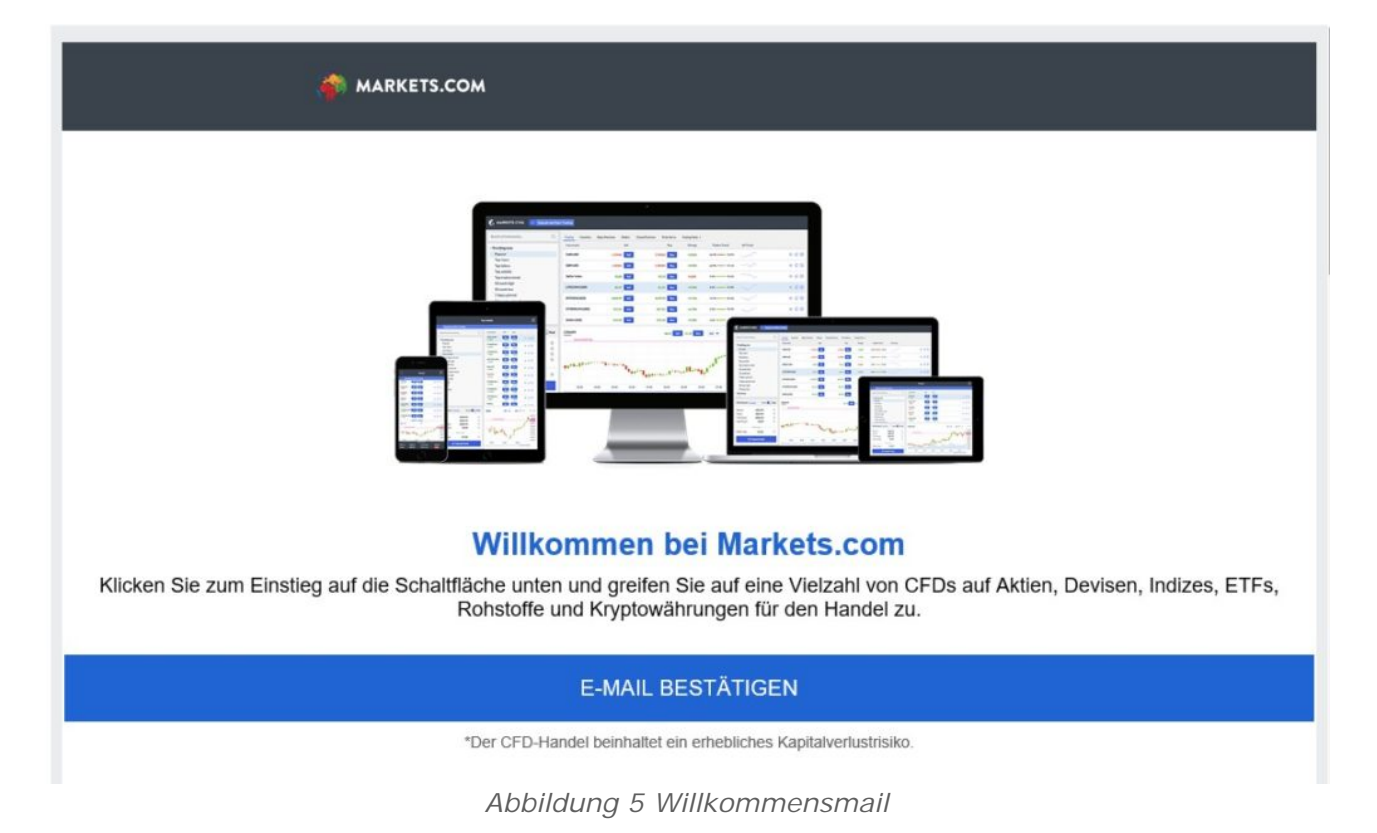

Bevor du mit dem Trading anfangen kannst, musst du lediglich deinen **Account** noch **verifizieren**. In diesem Verfahren, auch als KYC (Know Your Customer) bekannt, musst du nachweisen, dass deine Angaben stimmen. Mit einem Personalausweis oder Pass kannst du deine Identität bestätigen und mit einer Rechnung oder Meldebestätigung deine richtige Adresse.

Da markets.com nur während Handelszeiten aktiv ist, kann die Verifikation am Wochenende u.U. etwas länger dauern.

**OCOINTREN** 

# <span id="page-8-0"></span>Übersicht der Plattform

Sobald dein Account aktiviert ist, siehst du die **Trading Paare**, die markets anbietet. Du kannst hier also auch mit anderen Aktien und Wertpapieren traden. Wir konzentrieren uns aber auf Bitcoin & Co.

# <span id="page-8-1"></span>Trading Paare

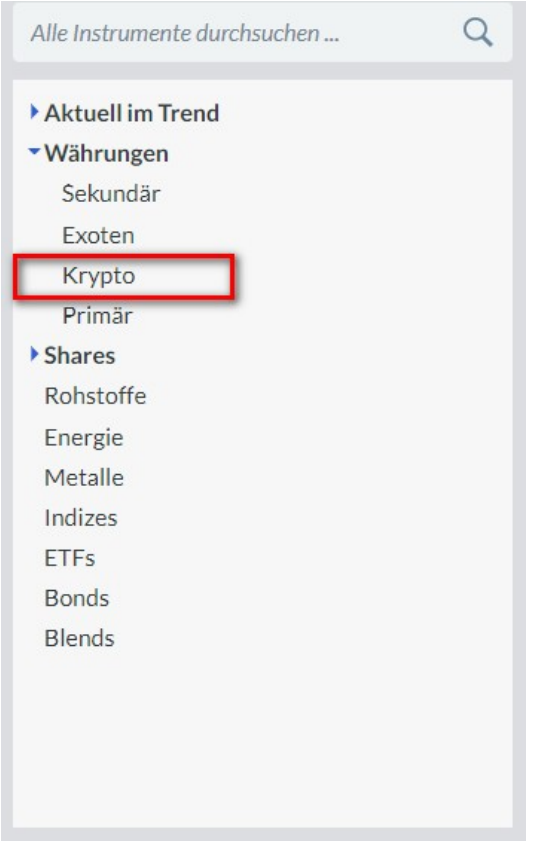

*Abbildung 6 Auswahl Krypto*

Die Kryptopaare finden wir auf der linken Seite in der Liste der Kategorien unter **"Währungen" >> Krypto**. Die vorhandenen Handelspaare sind Bitcoin (BTC), Ethereum (ETH), Litecoin (LTC) und Ripple (XRP), alle in Kombination mit USD. Vorerst ist es eine überschaubare Auswahl, aber möglicherweise wird Markets zukünftig mehr Kryptowährungen listen.

Je nachdem, welches Paar du in der Liste selektiert hast, wird dir im unteren Bereich der **Chart** angezeigt. Diese kannst du vergrößern, indem du ihn nach oben ziehst oder in Vollbildmodus wechselst. Für den Handel sind die Charts ab 4h für dich sinnvoll, da du bei kleineren Zeitabständen die globalen Bewegungen des Kurses nicht mehr auf dem Schirm hast.

Markets.com bietet dir die Möglichkeit,

sowohl auf steigende als auch fallende Kurse zu wetten. Mehr zu Long und Short Positionen erfährst du in den nächsten Videos bzw. Absätzen in diesem Text.

# <span id="page-8-2"></span>Zeichentools

Recht oben verfügst du über unterschiedliche **Zeichentools**, mit denen du den gewählten Chart bearbeiten kannst. So kannst du **bestimmte Tage markieren**, die **Kerzen ein- oder ausblenden** und **Widerstände einzeichnen**. Mit welcher Ansicht du am liebsten arbeitest, steht dir natürlich frei. Manche lassen sich von den bunten Kerzen zu sehr ins Emotionale ziehen (Rot ist schrecklich! Grün ist toll!), andere nutzen gerade Kerzen und Dochte für ihre Analysen.

#### OD4NN1 0C34N **REND.DE**

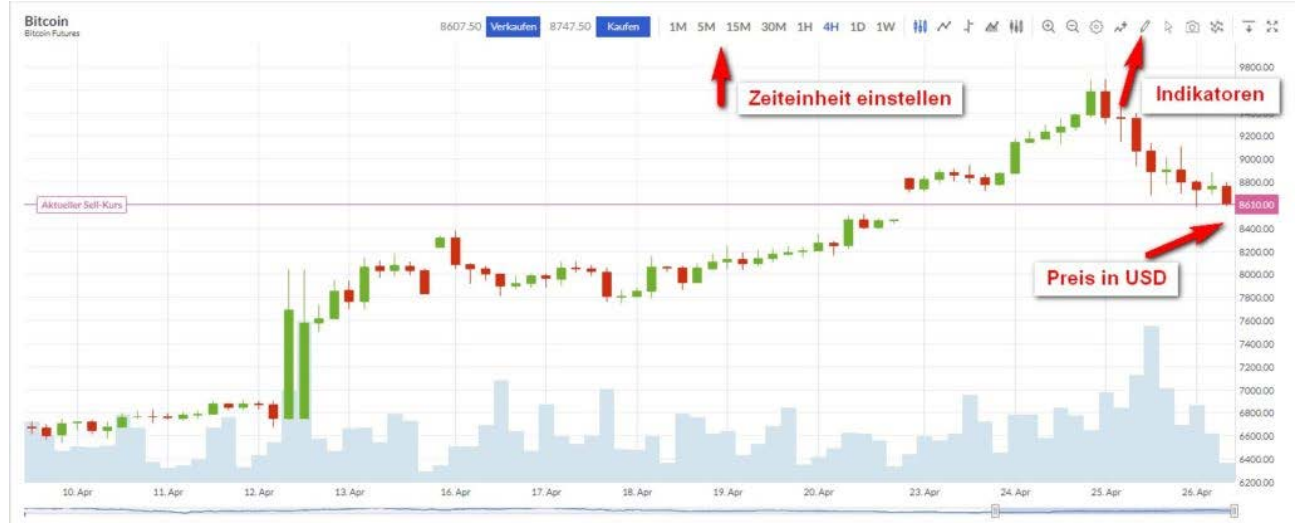

*Abbildung 7 Krypto Chart Tools*

Die weiteren Tools eignen sich für alle üblichen Einzeichnungen. Die **horizontale Linie** erlaubt es dir, alle Widerstände festzuhalten, **Trend** ist für die **Trendlinien** da. Auch das **Fibonacci Retracement** ist mit eingebunden worden.

Auch wenn die Auswahl nicht so ausführlich ist wie bei TradingView, reichen die Tools für eine **schnelle und unkomplizierte Analyse** völlig aus. Auch hier spielt es eine wichtige Rolle, mit welcher Ansicht und welchen Tools du selber am liebsten arbeitest.

Zum Schluss hast du auch noch die Möglichkeit, deine Favoriten festzulegen.

Die Ansicht kannst du über die Einstellungen auch anpassen. So ist es möglich, dir **mehrere Charts** gleichzeitig anzeigen zu lassen, um besser vergleichen zu können. Die Anzahl, Form und Formation kannst du in der Leiste bei "**Layout**" festlegen.

Insgesamt können wir also schlussfolgern, dass markets.com eine eingeschränkte Auswahl an Kryptowährungen, aber dafür eine recht gute Auswahl an Charts und Zeichentools hat.

# <span id="page-10-0"></span>Kaufposition (long) einrichten

Als Beispiel werden wir **eine Kaufposition für Bitcoin** einrichten. In der Übersicht siehst du neben der Währung einen Button zum Verkaufen und einen zum Kaufen. Wir klicken rechts und schon öffnet sich ein Fenster mit allen Einzelheiten.

| Instrument         | Verkaufen        | Kaufen            | Änderung/ändern | Tagesbereich          | Händlertrends                    | 6-Std-Trend |
|--------------------|------------------|-------------------|-----------------|-----------------------|----------------------------------|-------------|
| Short  <br>Bitcoin | Verkaufen        | 8782.50<br>Kaufen |                 | Long<br>50            | 4.4%<br>$-95.6%$                 |             |
| DASH (USD)         | 450.80 Verkaufen | 470.80<br>Kaufen  | $-5.89%$        | 437.34 - 486.29       | $15.7\%$ $- 84.3\%$              | any         |
| ETHEREUM (USD)     | 616.39 Verkaufen | Kaufen<br>631.39  | $-1.98%$        | 593.52 - 640.55       | $8.7\%$ $ 91.3\%$                | any         |
| LITECOIN (USD)     | 140.13 Verkaufen | 148.13<br>Kaufen  | $-3.33\%$       | $138.21 \cdot 146.85$ | $10.5\%$ $\longrightarrow$ 89.5% | why         |

*Abbildung 8 Krypto Position einrichten*

**Ein kleiner Nachteil vorweg**: in dem Kauf-Fenster wird der BTC-Preis nicht ganz klar angezeigt. Beim Kauf von einem Bitcoin mit einem Hebel von 1:1 entspricht der Preis auf der rechten Seite in etwa dem Preis von einem Bitcoin. Wenn die Anzahl aber abweicht (z.B. 0,53 BTC) oder der Hebel anders eingestellt ist, lässt sich der Preis eines Bitcoins etwas schwer berechnen. Hierzu muss man die Anzahl der Coins mit der Kaufsumme rechtsoben multiplizieren.

Zurück zur Kaufposition. Sobald die Anzahl von Bitcoin eingetragen ist, kann die Position in Theorie schon platziert werden. Allerdings bietet Markets.com einige Zusatzfunktionen, die für gutes Management sehr hilfreich sind.

| <b>KAUFEN BITCOIN</b><br><b>Bitcoin Futures</b> |         |            |                                                             |                                                                                        | ×                                           |
|-------------------------------------------------|---------|------------|-------------------------------------------------------------|----------------------------------------------------------------------------------------|---------------------------------------------|
| Menge: Kontrakt                                 | 1.00    |            | Erforderlicher<br>Einschuss:<br>(3)<br>$$8.835 = $7,259.24$ | Verkaufen: 8625.00<br>Änderung/ändern:                                                 | Kaufen: 8765.00<br>$-4.19%$                 |
| V Take-Profit                                   | 9115.00 |            | Gewinn:<br>€287.58<br>$\circledcirc$                        | Handelsminimum:<br>Ubernacht-Zinsen:                                                   | 0.01 Einheiten<br>21:00 GMT                 |
| V Stop Loss                                     | 8415.00 |            | Verlust:<br>€287.58<br>$\circ$                              | Hebel:<br>Rollover-Datum:                                                              | 1:1<br>Letzte Donnerstag von<br>jeden Monat |
| Fortgeschritten                                 |         |            |                                                             | Aktuelle Handelszeiten:                                                                | Mi 22:00 - Do 21:00<br><b>GMT</b>           |
| <b>AUFTRAG PLATZIEREN</b>                       |         | Stornieren |                                                             | Händlertrends<br>4.4% Verkauft -<br>Hilfe beim Registrieren nötig? Wir sind für Sie da | 95.6% Gelcauft                              |

*Abbildung 9 Kaufen Long Beispiel*

#### © COINTREND.DE ● D4NN1\_0C34N **O** COINTREN

Viele Trader werden bei einem bestimmten **Supportlevel** kaufen und bei einem **Widerstand** verkaufen wollen. Gehen wir für das Beispiel von einem Kaufpreis von 7.020 USD für 1 BTC aus. Wenn der nächste Widerstand bei 8.000 USD liegt, ist das der Wert des **Take Profit**. Sobald der Kurs den Widerstand erreicht, wird der gekaufte Bitcoin für 8.000 USD verkauft.

Um aber allzu großen Verlusten vorzubeugen, kann eine wichtige Supportlinie bei **Stop Loss** eingetragen werden. Im Beispiel ist das die Linie bei 6.800 USD. Sollte der Kurs bis hier fallen und unter Umständen durchbrechen, wird der gekaufte Bitcoin für 6.800 verkauft.

Bevor du deine Verkaufsposition platzierst, kannst du alle angezeigten Werte nochmal prüfen. Wie viele BTC kaufst du (minimal 0,01 BTC), was ist der Hebel, welche ist die Handelszeit (Timestamp) und was ist der aktuelle Trend? Im Video ist zu sehen, dass der Trend für Bitcoin bei 95% Kaufen gegen 5% Verkaufen war.

Mit einem Klick wird die Order platziert.

**Offene Positionen erscheinen in der Übersicht**. Hier taucht jetzt auch die Verkaufsorder mit den entsprechenden Take Profit und Stop Loss auf und wird immer angezeigt, wann die Order platziert wurde.

# <span id="page-12-0"></span>Offene Position bearbeiten, verkaufen oder schließen

Die offene Position von 1 BTC kann jetzt **bearbeitet** oder **geschlossen** werden. Zum Bearbeiten gibt es auf der rechten Seite in der Übersicht den Button "Bearbeiten". Hier kannst du dein Ziel oder Stop Loss anpassen.

|                       | 6-Std-Trend | Händlertrends     | Tagesbereich      | Änderung/ändern | Kaufen                                                                            | Verkaufen         | Instrument  |
|-----------------------|-------------|-------------------|-------------------|-----------------|-----------------------------------------------------------------------------------|-------------------|-------------|
| ★ ①                   | $-1$        | $4.4\%$ $-$ 95.6% | 8575.00 - 9107.50 | $-4.33%$        | 8752.50 Kaufen                                                                    | 8612.50 Verlouden | Bitcoin     |
| Bearbeiten Schliessen |             |                   |                   |                 | Gekauft: 1 @ 8762.50, SL:8412.50, TP:9112.5, Modifiziert am: 26/04/2018 09:29     |                   | M: 412325   |
| Bearbeiten Schliessen |             |                   |                   |                 | Verkauft: 0.5 @ 8612.50, \$L:8962.50, TP:8262.5, Modifiziert am: 26/04/2018 09:30 |                   | P/L: 457.52 |
|                       |             |                   |                   |                 |                                                                                   |                   |             |
|                       |             |                   |                   |                 |                                                                                   |                   |             |
| <b>Schließen</b>      |             |                   |                   |                 |                                                                                   |                   |             |

*Abbildung 10 Position schließen*

In der Übersicht sind alle offenen Positionen aufgelistet. Um eine Position zu schließen, klickst du in der Übersicht auf "schließen". Du kannst entscheiden, ob du die ganze Order oder nur einen Teil schließen willst. Wenn du die ganze **Order schließt**, **verschwindet sie aus der Übersicht**.

Vielleicht verwirrt dich der Zusammenhang mit Kaufen und Verkaufen etwas. Wenn du statt "schließen" auf Verkaufen gehst, nimmst du eine 2. Position (short) ein. Die andere eben angelegte 1 BTC Kaufen Position ist immer noch da. Du kannst also verschiedenen Positionen nebeneinander offen haben.

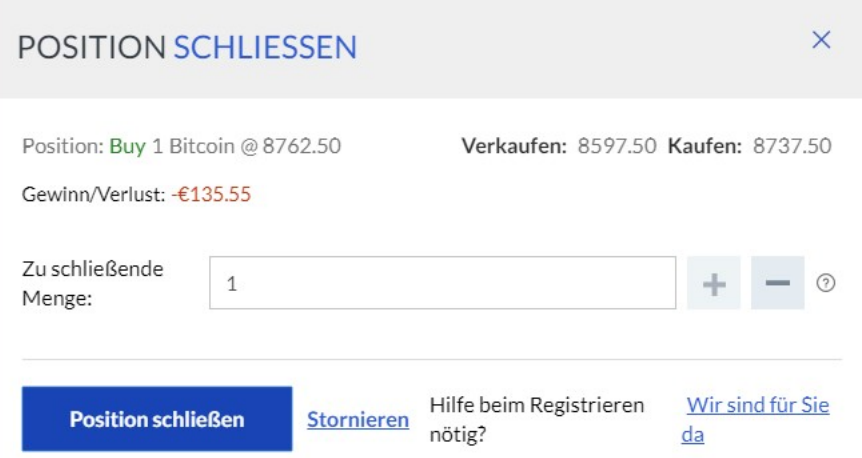

*Abbildung 11 Position schließen Maske*

Wenn du Gewinne mitnehmen willst (und nicht auf das Auslösen des Take Profits warten willst), dann musst du die **Position schließen**.

# <span id="page-13-0"></span>Verkaufsposition (short) einrichten

**Shorten** ist ein wichtiges Thema in der Cointrend Community, aber vielleicht stellen es sich viele komplizierter vor, als es eigentlich ist. Im **Margin Trading** kauft man keine Coins, sondern **wettet auf den Preis**. Wettest du auf einen **steigenden Preis, gehst du "long"** – wettest du auf einen sinkenden **Preis, gehst du "short".** 

Um nochmal auf die Therme des letzten Abschnittes zurückzukommen:

- Kaufen Long
- Verkaufen Short

Das Besondere an Margin Trading ist, dass man auch "short" gehen kann, wenn man selber **Null** hat. Hä? So: Du hast gar nichts, aber verkaufst einen Bitcoin – dein Guthaben ist also -1. Jetzt profitierst du davon, wenn der BTC Kurs sinkt. (Eine ausführliche Erklärung zum Shorten gibt es in einem anderen Video.)

| <b>VERKAUFEN BITCOIN</b><br><b>Bitcoin Futures</b> |         |            |                                                          |                                                                                      | ×                                           |
|----------------------------------------------------|---------|------------|----------------------------------------------------------|--------------------------------------------------------------------------------------|---------------------------------------------|
| Menge: Kontrakt                                    | 0.50    |            | Erforderlicher<br>(3)<br>Einschuss:<br>$$69.93 = $57.46$ | Verkaufen: 8622.50<br>Änderung/ändern:                                               | Kaufen: 8762.50<br>$-4.22\%$                |
| V Take-Profit                                      | 8272.50 |            | Gewinn:<br>€143.78<br>⑦                                  | Handelsminimum:<br>Übernacht-Zinsen:                                                 | 0.01 Einheiten<br>21:00 GMT                 |
| V Stop Loss                                        | 8972.50 |            | Verlust:<br>€143.78<br>$\odot$                           | Hebel:<br>Rollover-Datum:                                                            | 1:1<br>Letzte Donnerstag von<br>jeden Monat |
| Fortgeschritten                                    |         |            |                                                          | Aktuelle Handelszeiten:                                                              | Mi 22:00 - Do 21:00<br><b>GMT</b>           |
| <b>AUFTRAG PLATZIEREN</b>                          |         | Stornieren |                                                          | Händlertrends<br>4.4% Verkauft<br>Hilfe beim Registrieren nötig? Wir sind für Sie da | 95.6% Gelcauft                              |

*Abbildung 12 Verkaufen Short Beispiel*

In unserem Beispiel gehen wir auf den 4h Chart von Bitcoin. Der zeigt, dass sich der Kurs seit längerer Zeit nach unten bewegt. Eine Short Position wäre am Anfang also sehr profitabel: Hättest du bei 8.500 geshortet, gäbe es an dem Punkt, wo der Kurs auf 6.500 war, einen Gewinn von 2.000 USD.

Eine **Short Position** ist genau so **einfach einzurichten**, wie eine Kaufposition. Klicke auf "Verkaufen" bei Bitcoin. Gehen wir wieder davon aus, dass du bei der Menge 1 BTC einträgst. Bei Take Profit kannst du jetzt

Cointrend.de // Handout Plattformenkurs markets.com (03.05.2018) 14

#### **© COINTREND.DE ● D4NN1\_0C34N OCOINTREND**

eintragen, dass Bitcoin noch auf 5.000 fallen wird. An dieser Stelle würdest du den Gewinn mitnehmen. Bei Stop Loss trägst du jetzt z.B. 7.500 ein. Hier ist ein wichtiger Widerstand – sollte der durchbrochen werden, wird dein Trade nicht mehr funktionieren.

Sobald du die Order platziert hast, erscheint diese natürlich mit allen Einzelheiten wieder in deiner Übersicht. Eine Short Position ist also genauso einfach einzurichten wie eine Long Position. Auf den **meisten Plattformen** ist es **nicht möglich**, Kaufs- und Verkaufspositionen **gleichzeitig** einzurichten. Da Markets.com aber ein **echter Broker** ist, sind die Funktionen auch etwas **professioneller** und hast du in diesem Bereich mehr Möglichkeiten.

Um eine Short Position zu bearbeiten oder beenden, gehst du wie bei den anderen Ordern vor und klickst einfach auf "Schließen".

# <span id="page-14-0"></span>Schlussfolgerung Markets.com

Das war schon alles, was wir in diesem kleinen Kurs zu Markets.com erzählen wollten. Schaue dir gern nochmal in Ruhe **die Vor- und Nachteile der Plattform** an, oder nutze für eine live-Erfahrung einfach das Demokonto. Für uns zählt wie gesagt, dass Markets ein **regulierter Broker** ist. So genießt du eine Sicherheit, die dir kaum eine andere Plattform bieten kann. Auch die Einzahlungsmöglichkeiten dürften ein großes Publikum ansprechen. Ganz **aktive Trader**, die **mehrmals am Tag** Trades setzen wollen, sind aufgrund der hohen Kosten **woanders** besser aufgehoben.

Fehlen dir noch Infos? Frage uns doch! Sende eine Mail an [patrick@cointrend.de,](mailto:patrick@cointrend.de) oder – wenn du schon Mitglied bist – melde dich im Forum oder im Telegram Cointrend Chat.

Und nochmal zur Erinnerung: zahle niemals mehr Geld ein, als du im schlimmsten Fall bereits bist, zu verlieren. Viel Erfolg!